## Merlin 22/23 Dodjeljivanje značke studentima

Nakon izrade značke ona može biti automatski dodijeljena studentima nakon ispunjenja postavljenih kriterija ili je nastavnik može ručno dodijeliti pojedinome studentu.

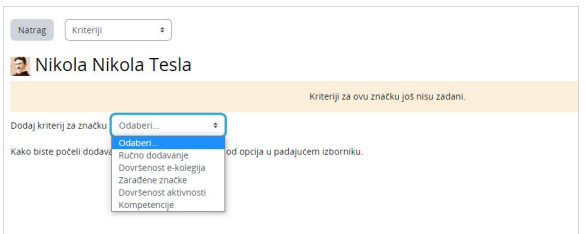

Slika: Kriteriji za dodjelu značke

Kriteriji za dodjelu znački mogu se postaviti odabirom opcije Kriteriji u padajućem izborniku ili odabirom dugmeta Dodaj kriterij nakon izrade značke.

Značka se može dodijeliti:

- · ručno,
- automatski nakon dovršetka određene aktivnosti ili cijelog e-kolegija,
- na temelju prethodno dodijeljenih znački

Odabirom opcije Poruka iz padajućeg izbornika moguće je upisati poruku koju će dobiti studenti, nakon dodjele značke, na adresu e-pošte upisanu u profilu. Nakon odabira dugmeta Omogući pristup značku je moguće dodijeliti polaznicima.

## Ručno dodjeljivanje značke

Za dodjeljivanje značke potrebno je odabrati ikonu (Dodijeli značku). Iz stupca Mogući primatelji značke označe se studenti kojima se dodjeljuje značka te se pomoću dugmeta Dodijeli značku prebace u stupac Postojeći dobitnici značke.

Ako su u e-kolegiju izrađene grupe, prilikom ručne dodjele značke moguće je iz izbornika odabrati željenu grupu te dodijeliti značku članovima te grupe.

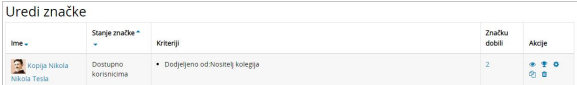

Slika: Pristup ručnom dodjeljivanju znački

## Automatsko dodjeljivanje značke

Za automatsko dodjeljivanje značke studentima potrebno je odabrati kriterije koje student mora zadovoljiti u e-kolegiju kako bi dobio značku. Kriteriji koji su ponuđeni u sustavu su dovršenost cijeloga e-kolegija ili dovršenost određenih aktivnosti. Da bi se za pojedine aktivnosti mogli postaviti uvjeti za dovršenost, potrebno je uključiti [Praćenje dovršenosti](https://wiki.srce.hr/pages/viewpage.action?pageId=94798141) u postavkama e-kolegija.

Kod kriterija [dovršenost e-kolegija](https://wiki.srce.hr/pages/viewpage.action?pageId=94800772) značka se dodjeljuje studentima koji su dovršili e-kolegij. Moguće je postaviti i dodatne kriterije, poput minimalne ocjene i datuma završetka e-kolegija.

## NAPOMENA Λ

Za dodjeljivanje znački potrebno je postaviti samo jedan kriterij od više ponuđenih mogućnosti: Ručno dodavanje, Dovršenost e-kolegija, Zarađene značke, Dovršenost aktivnosti i Kompetencije. Ako je postavljeno više kriterija dodjela znački neće raditi.

**NAPOMENA** 

Automatski dodijeljenu značku nastavnik ne može poništiti, osim potpunim brisanjem značke iz ekolegija.

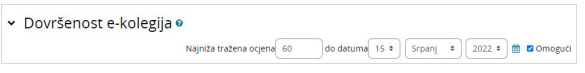

Slika: Automatsko dodjeljivanje značke po kriteriju dovršenost e-kolegija

Za dodjeljivanje znački nakon dovršetka aktivnosti potrebno je u postavkama svake pojedine aktivnosti uključiti [Praćenje dovršenosti](https://wiki.srce.hr/pages/viewpage.action?pageId=94800795). Značka će se dodijeliti studentima kada dovrše sve označene aktivnosti. Kriterij za ispunjenje može biti:

- 1. sve odabrane aktivnosti su završene ili
- 2. bilo koja od odabranih aktivnosti je završena.

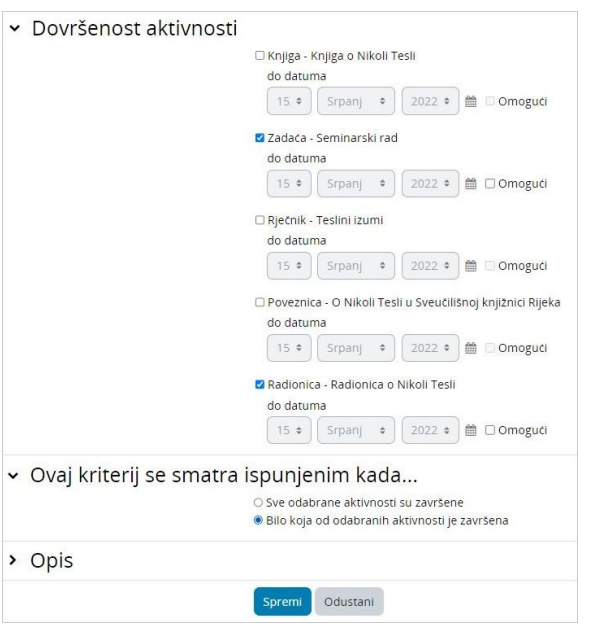

Slika: Automatsko dodjeljivanje značke po kriteriju dovršenost aktivnosti

Nakon postavljanja uvjeta potrebno je postaviti značku dostupnu studentima odabirom dugmeta Omogući pristup.

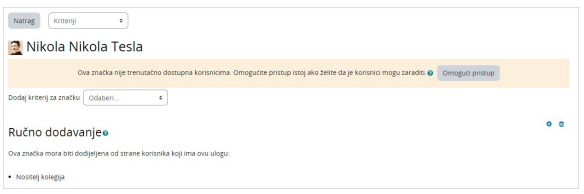

Slika: Postavljanje značke dostupnom studentima

Nakon ispunjenja uvjeta značka će biti dodijeljena studentu i vidljiva u njegovu osobnom profilu.

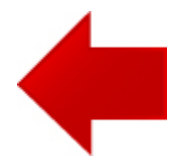

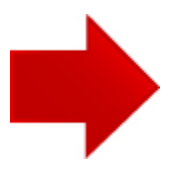